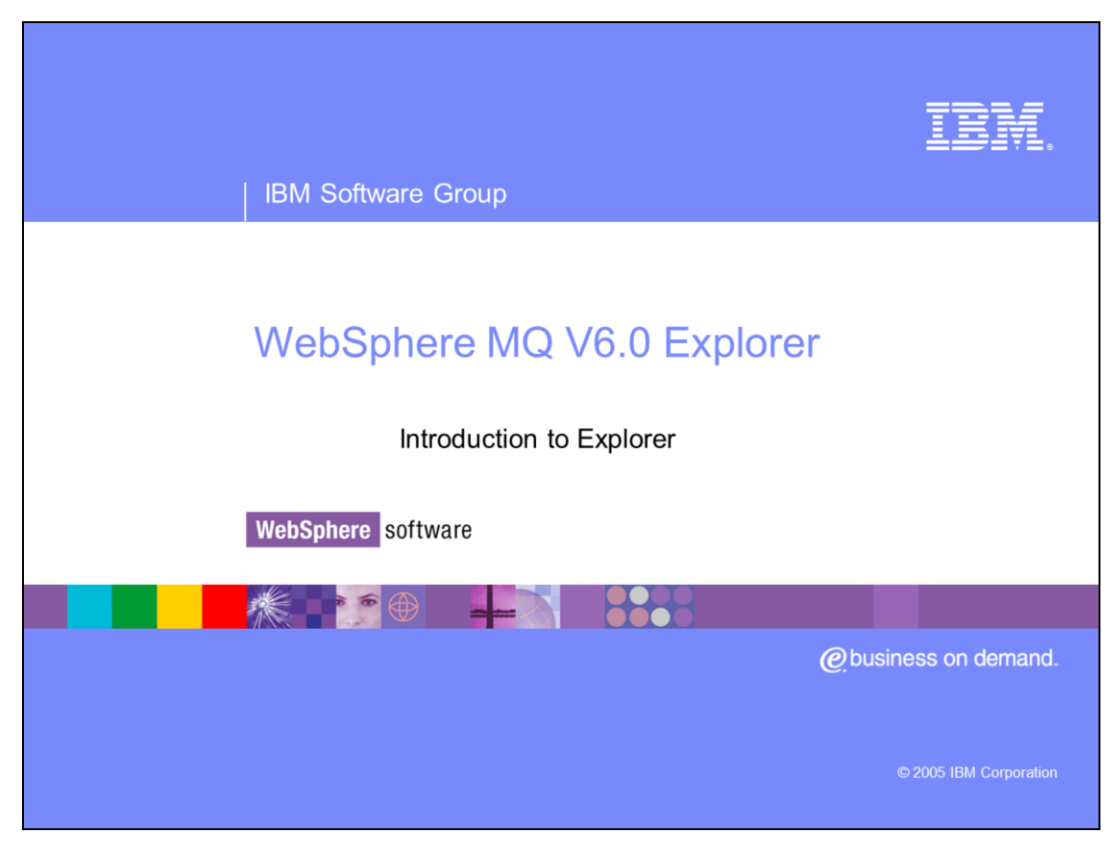

This presentation will provide an introduction to WebSphere® MQ V6.0 Explorer.

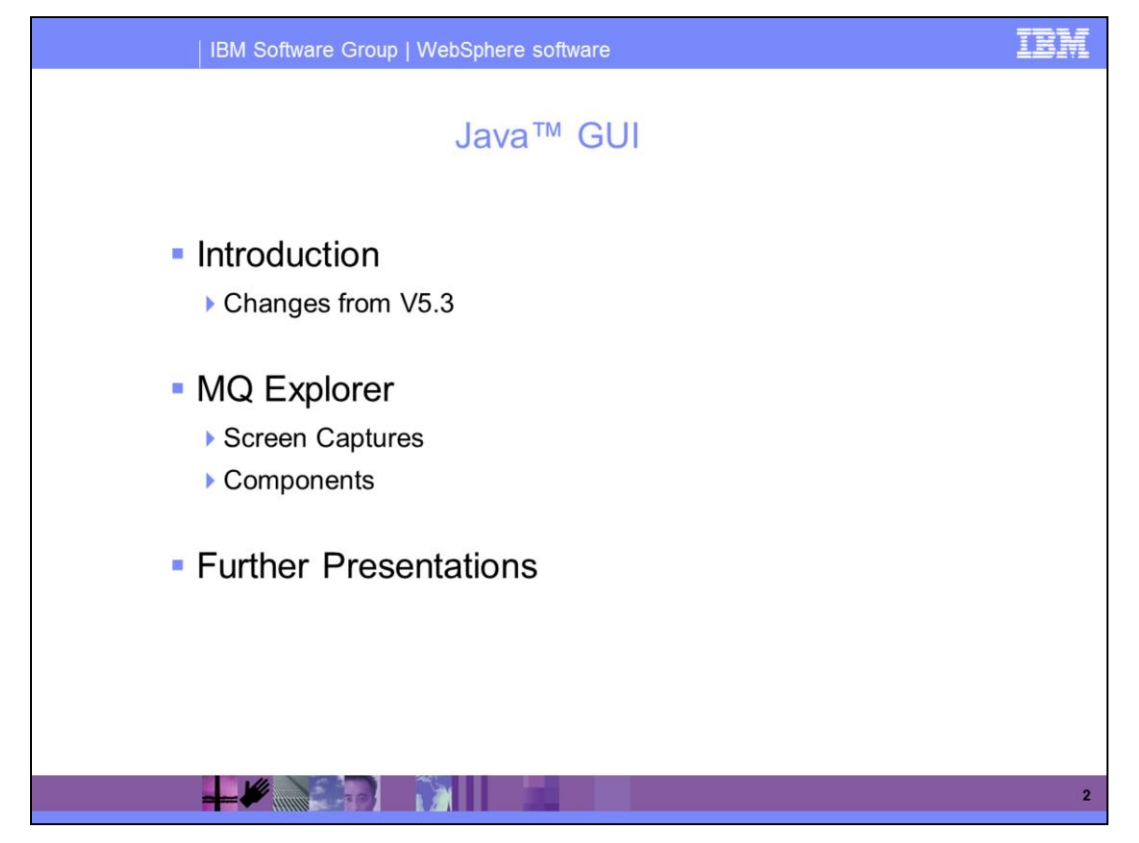

This presentation will provide an introduction to the changes in V6.0 as compared to V5.3. It will also show some screen captures along with a description of the components.

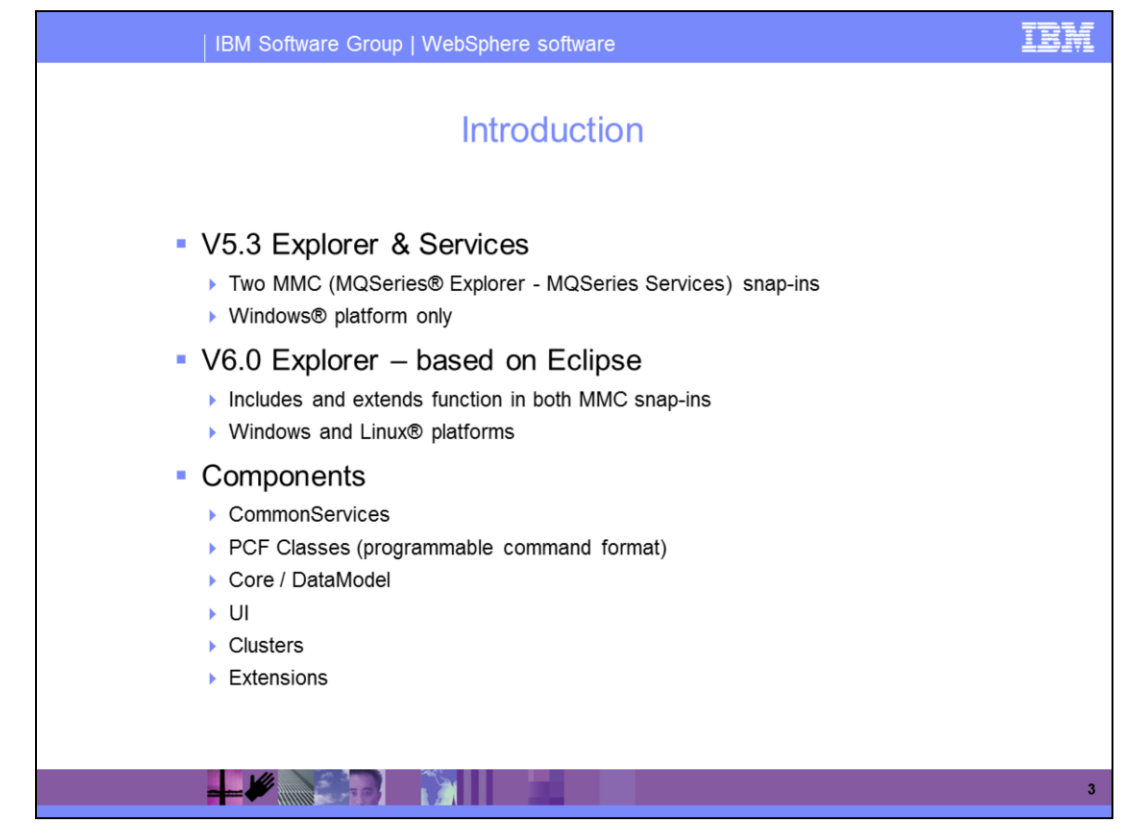

First, user interface changes of V5.3 as compared to V6.0 will be discussed, followed by a description of components and a more detailed discussion of the internals.

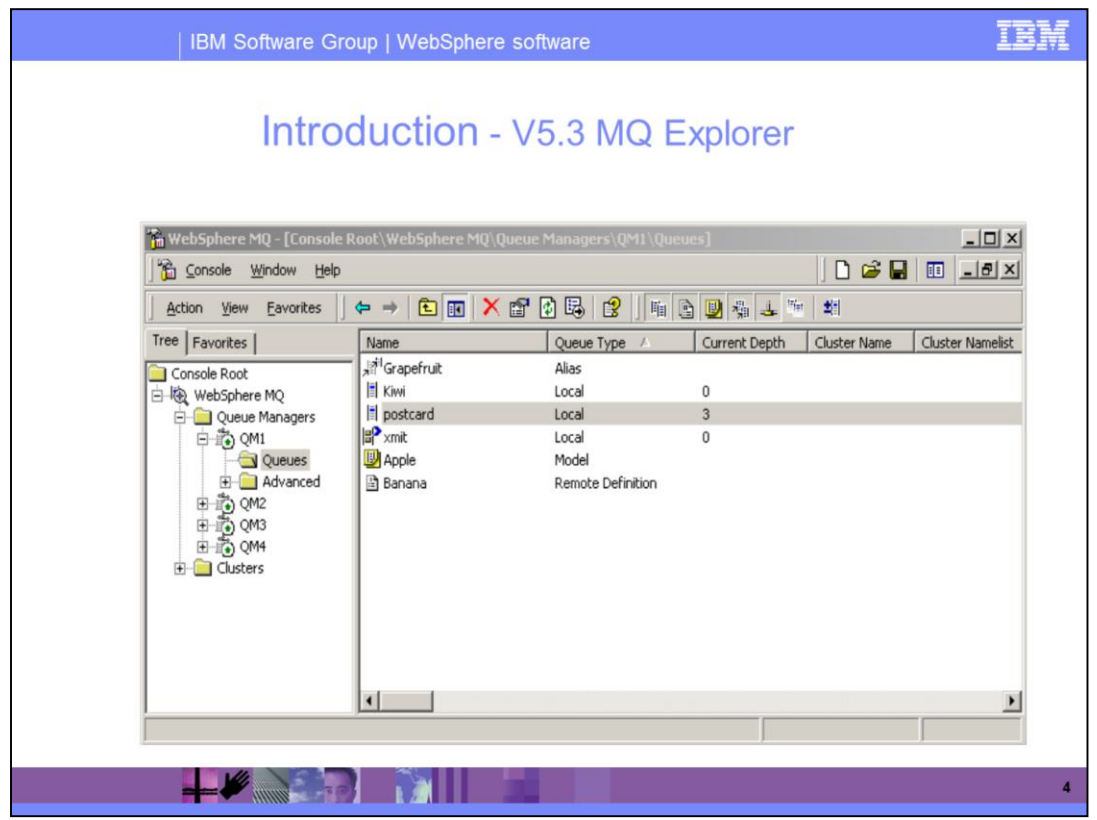

Shown here is V5.3 of the WebSphere® MQ Explorer Microsoft® Management Console, which only runs on Windows® platforms. The console can be used to configure remote queue managers and provides a tree and table view, which shows the queue manager and object status.

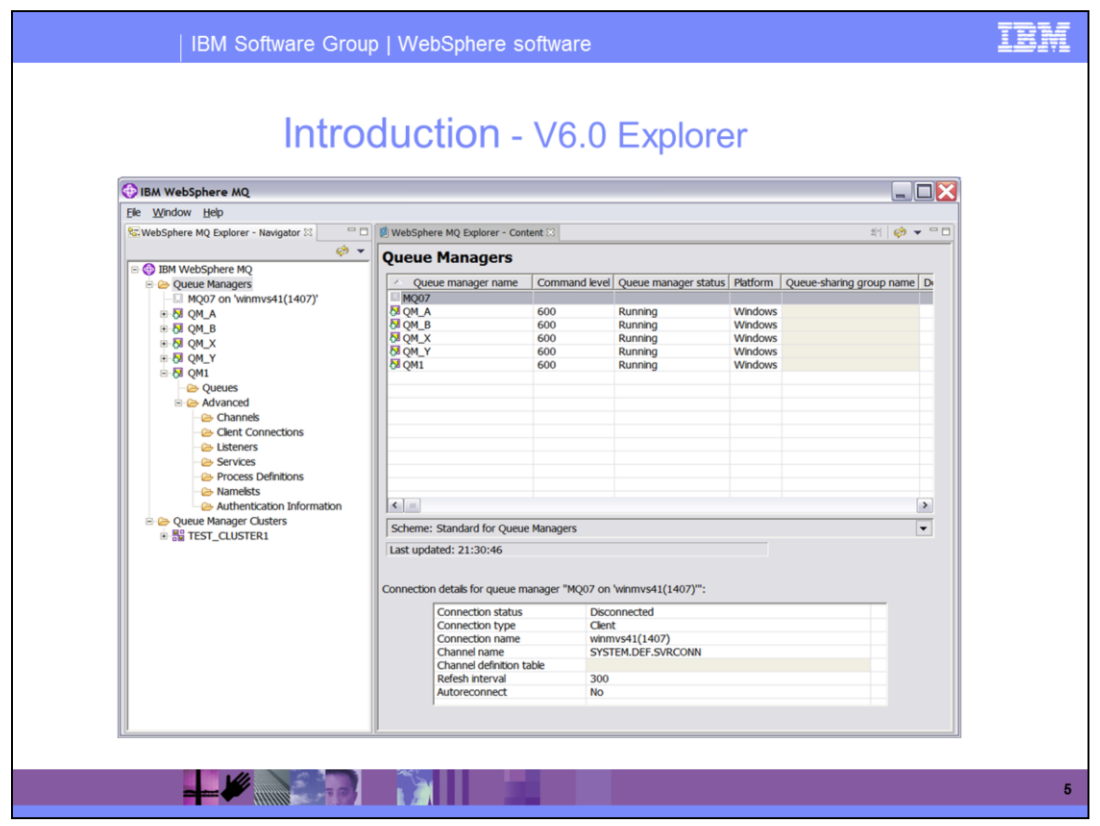

As you can see, the new V6.0 Explorer looks similar to V5.3 with the tree and table views. However, V6.0 runs on both Windows and Linux™ platforms and is integrated with Eclipse V3.0. V6.0 also includes many advanced usability enhancements, such as advanced filtering by PCF, compare with, and schemes. The services and main explorer GUI have been merged into a single UI showing the listeners and services that previously required a separate GUI. In addition, z/OS® queue managers can now be remotely administered.

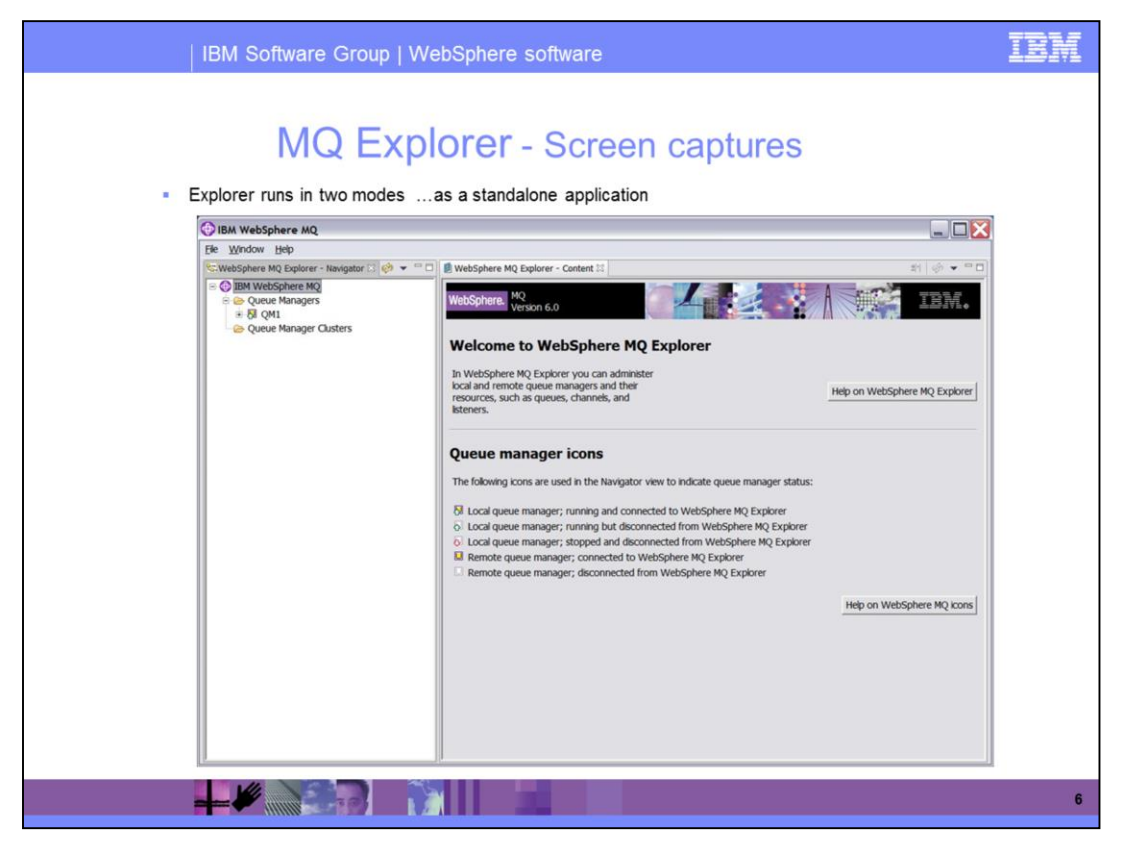

Explorer can be run in two modes. Standalone application or Standalone mode (shown here) is recommended for new users. Explorer runs as an application like the old MMC Explorer.

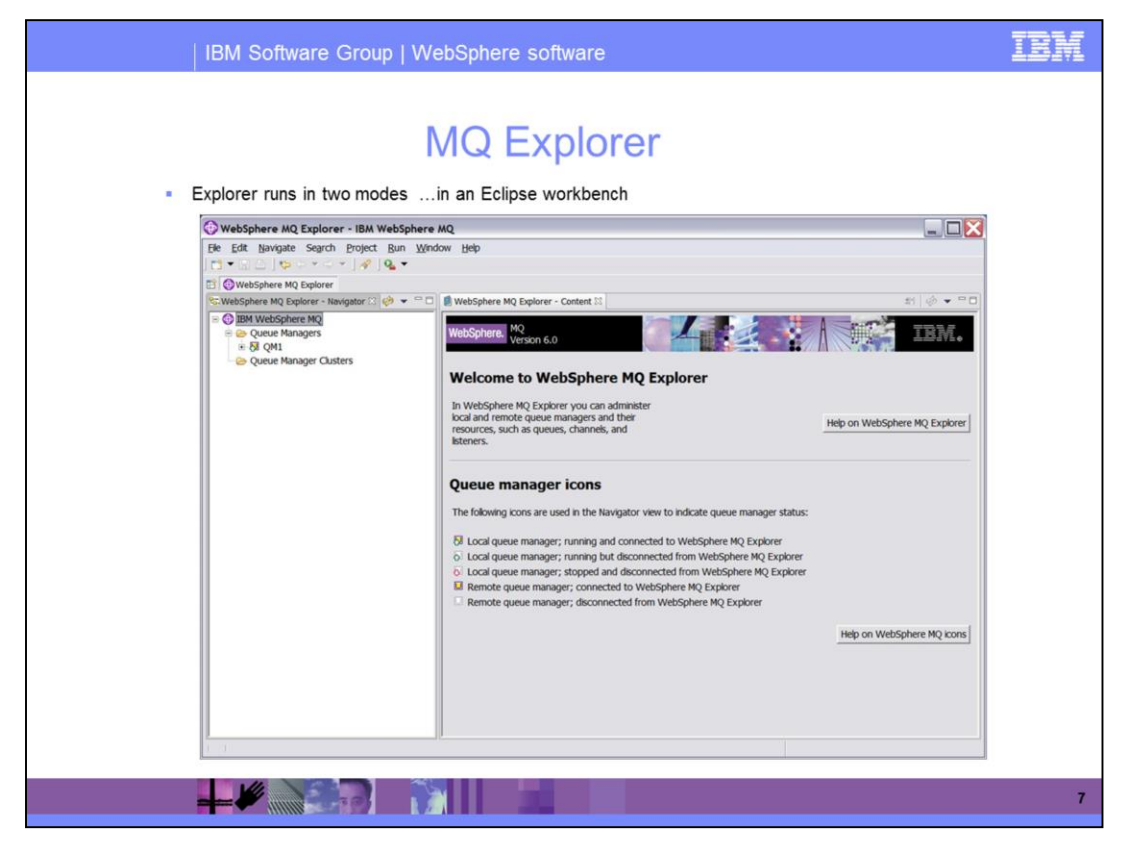

You can also run Explorer in the Eclipse workbench, but this is recommended only for advanced users. As you can see on the toolbar, you can run Explorer with other products and perspectives for an integrated system. This can be confusing to new users due to the complex view and combined perspectives.

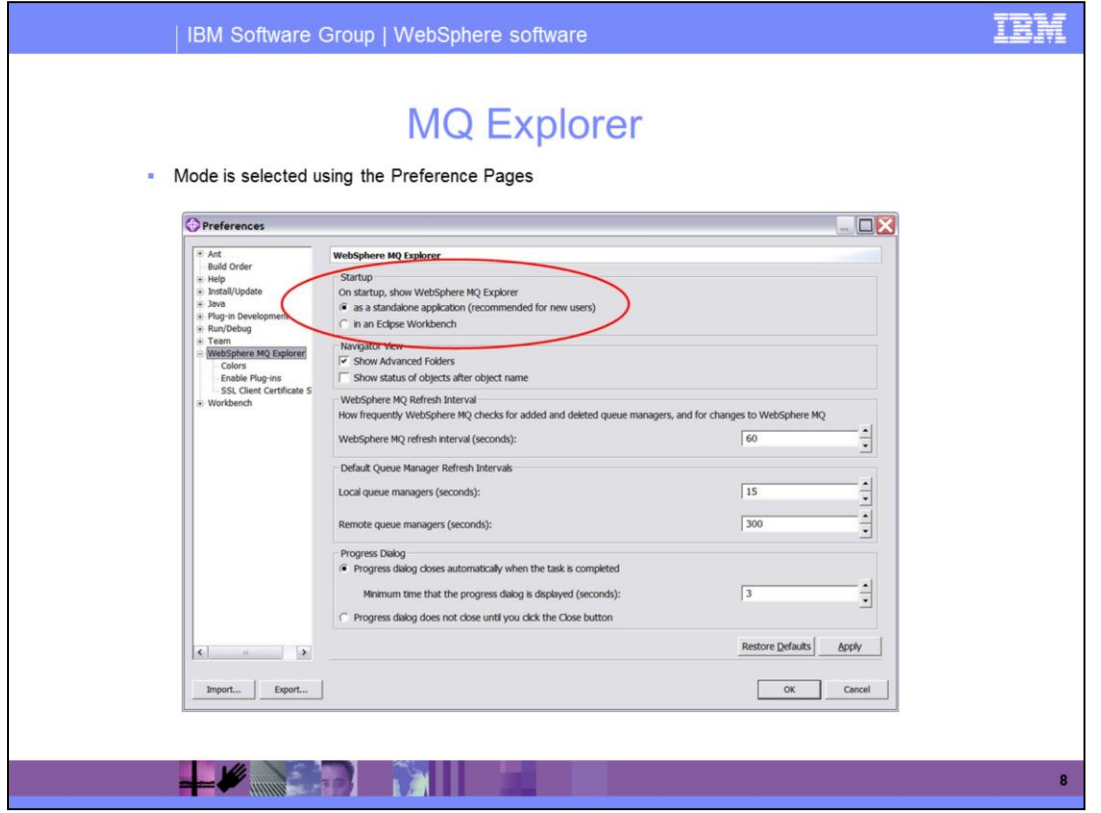

The mode is set using the Explorer Preferences Pages. This sets the mode to be used the next time Explorer is started. This screen also provides other functions such as accessibility options and the ability to enable SSL.

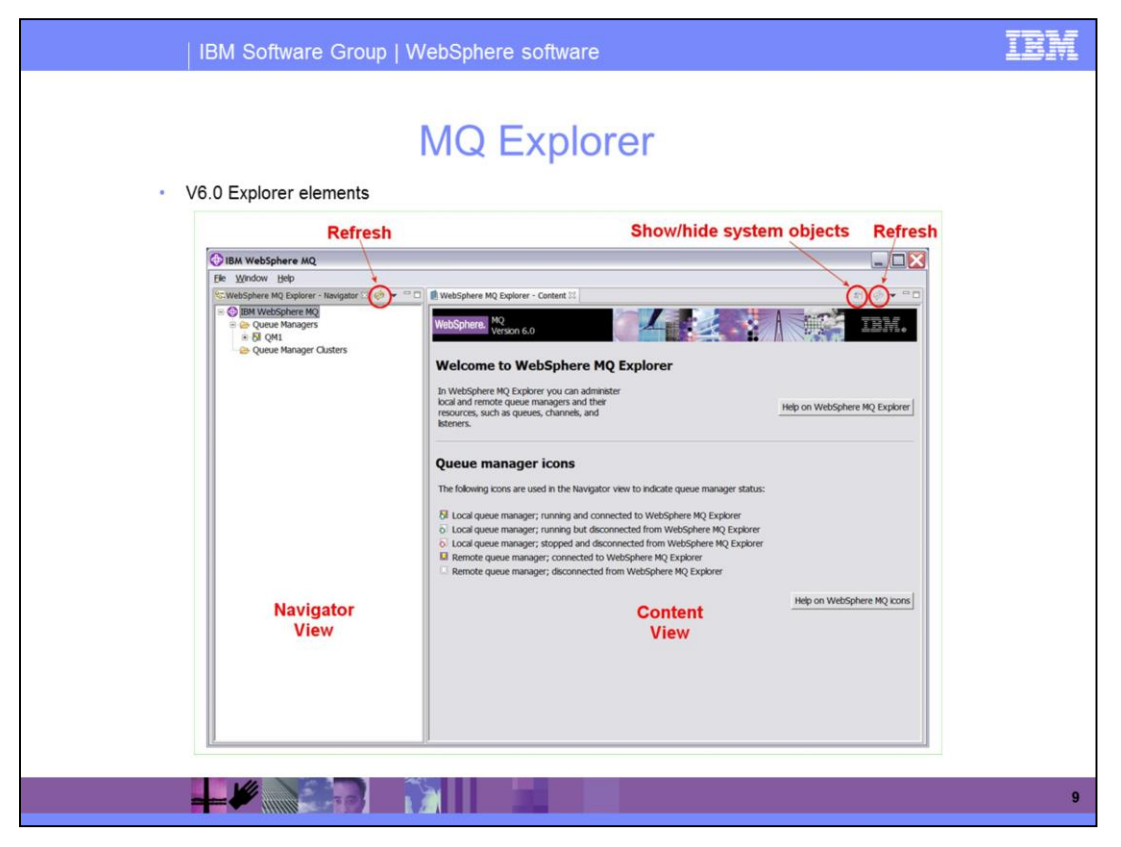

The Explorer has two Eclipse Views. The Navigator View displays a tree representing the MQ objects, while the Content View displays information about the selected items in the Navigator View tree. Both Views have a Refresh toolbar button and menu item. The Content View also has a toolbar button and menu item for selecting whether System Objects are to be shown or not. You cannot use the show/hide system objects and the refresh because the content view is purely a text only view.

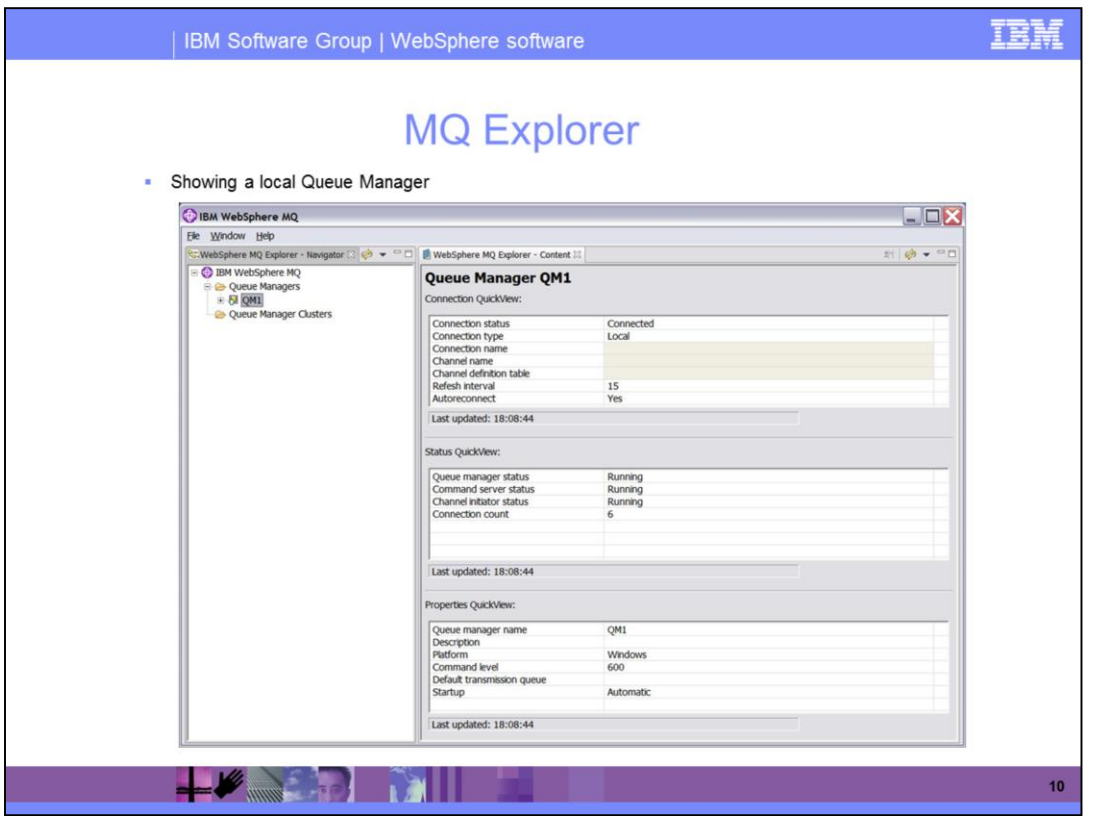

Shown here is a local queue manager. When a Queue Manager is selected in the Navigator View, the Content View has three tables displaying the status and properties of the Queue Manager. Not all properties and status can displayed for all queue managers. For example, properties and status for back-level queue managers or z/OS queue managers cannot be displayed in this view.

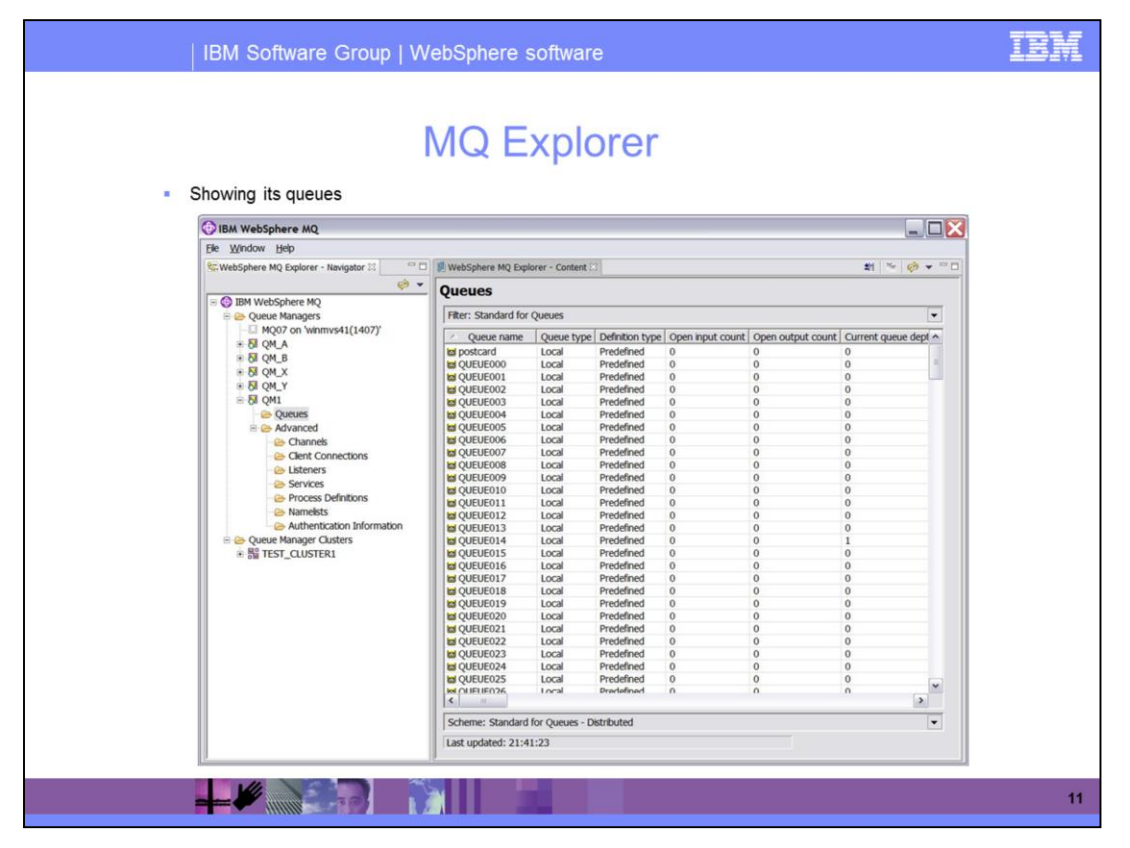

When the Queues folder is selected in the Navigator, the Content View displays a table listing the queues in that queue manager. You can see the system object icon at the top right of the screen, along with the temporary queue icon and the refresh icon, which can all be used in this view. There is also a filter bar and a schemes bar, which will be covered later in this presentation. At the bottom of the screen is the status bar, which displays when the screen was last updated and a progress indicator showing operations currently in progress. A similar display is available for all the objects in the navigator view. For instance, if you select channels, client connections, or listeners, you will see similar information in the Content View.

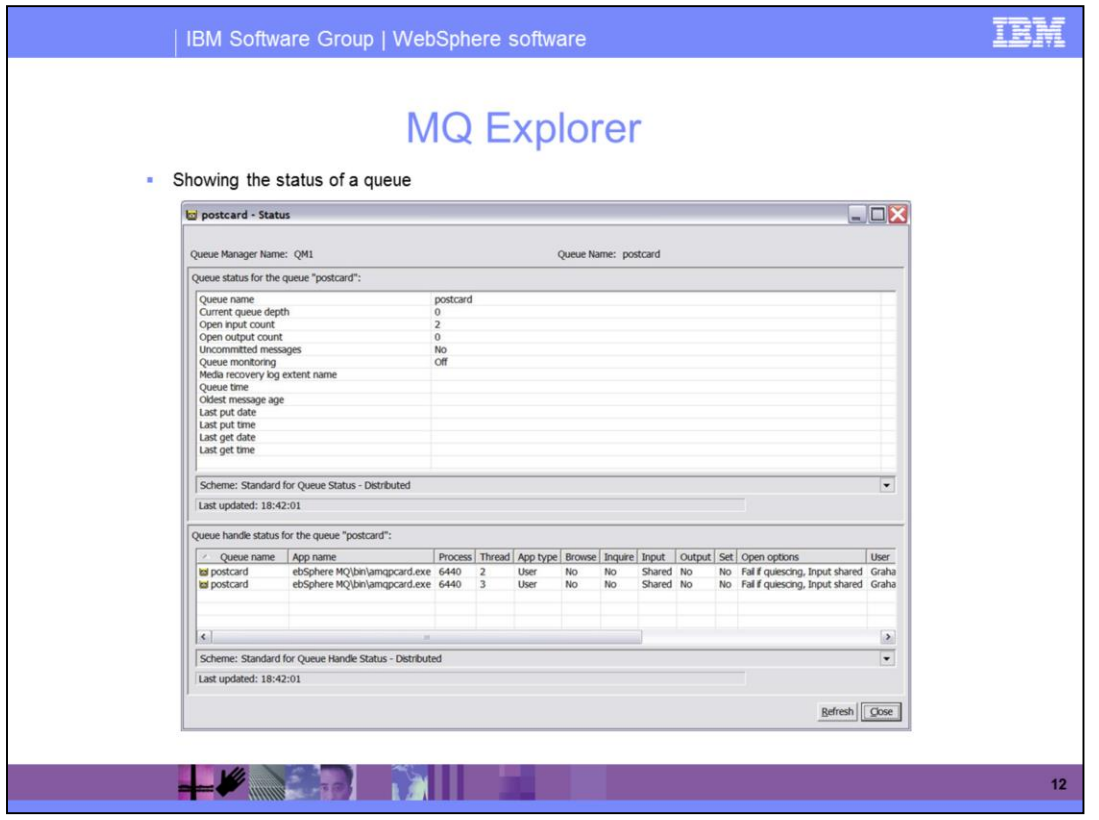

There is a context menu on each object that you can access using the right mouse button, where you can select from various items. One of the items you can choose is the status. This slide shows the status of a Queue, with general information displayed at the top and usage information, such as who has the queue open, at the bottom. Status dialogs can also be shown for other objects, including Queue Manager, Channel, Service, Listeners, and Coupling Facility, all following the same format as that shown here.

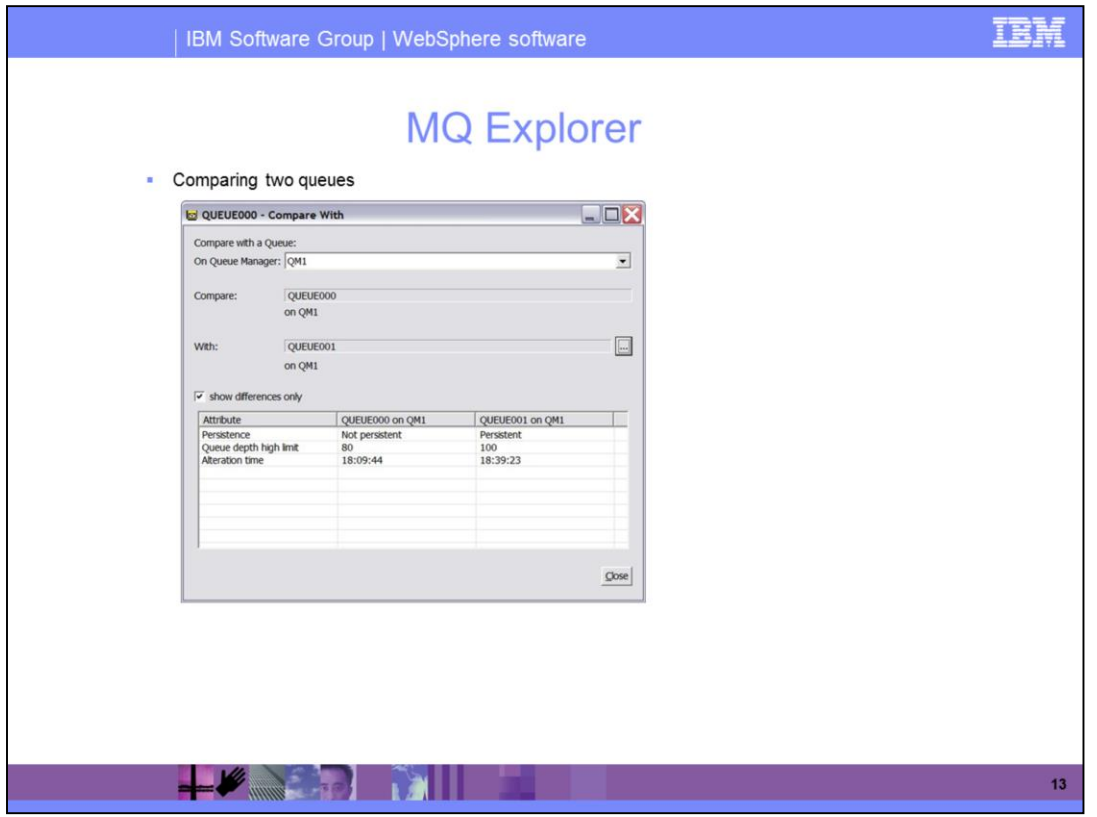

Now some of the items new in version 6 will be discussed. Another context menu item on a Queue in the table launches a dialog allowing the properties of the Queue to be compared to those of another Queue. The Queue can be on the same or on a different Queue Manager. CompareWith is available for most objects in Explorer. Selecting the show differences only checkbox will only show attributes that are different from one object to the next. If this checkbox is not selected, all attributes will be displayed.

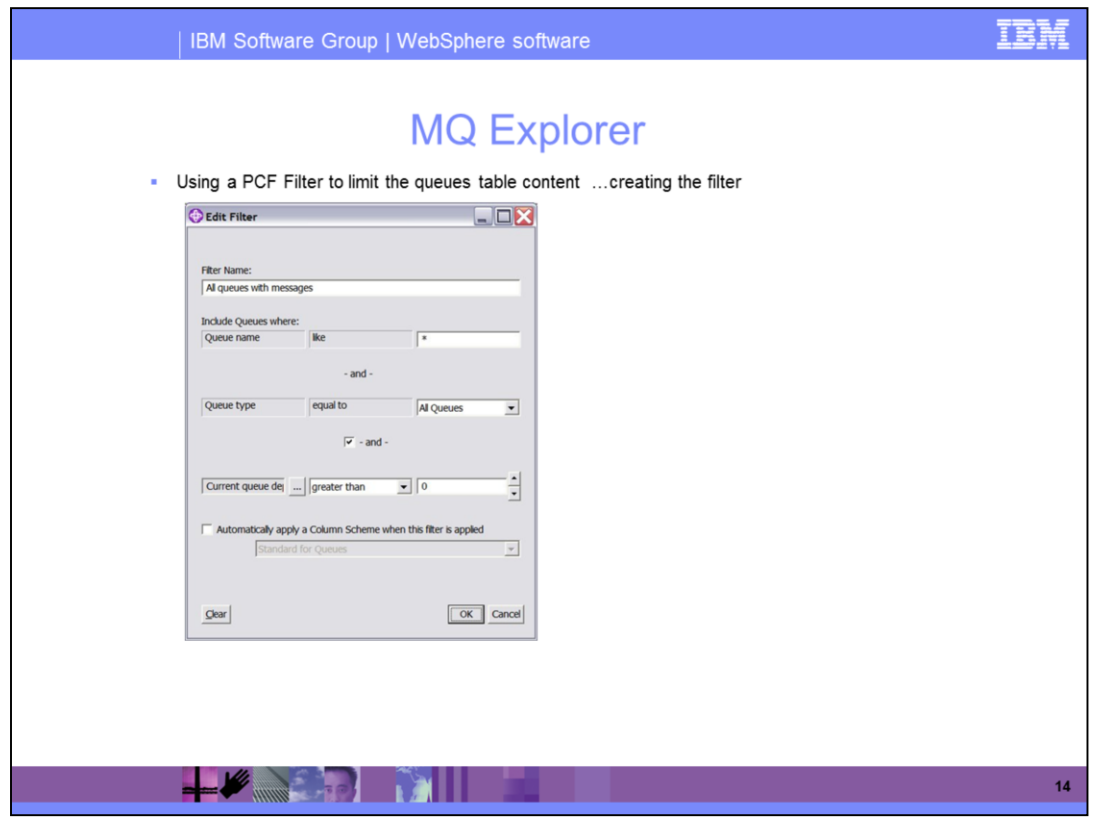

The number of Queues shown in the table can be reduced by using a PCF Filter to select only those Queues matching specified characteristics. The filtering is done at the remote Queue Manager to reduce network traffic. For instance, if you only want to see queues with a depth of at least 16, you can filter on that property. To create a filter, specify a name for the filter and the attribute you want to filter on. Explorer allows named Filters to be created and persisted for each object type and a number of pre-defined Filters are provided.

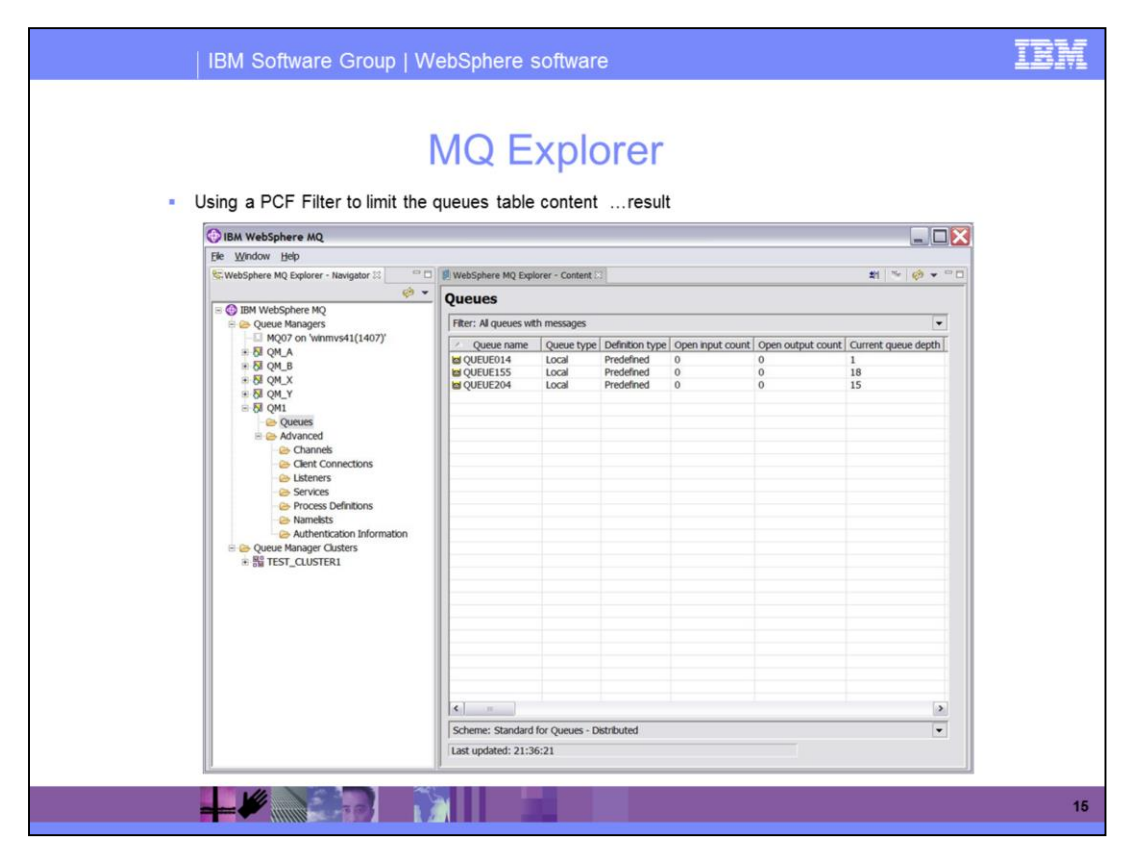

The screen capture shown here demonstrates how the list of Queues displayed has been reduced after applying the Filter.

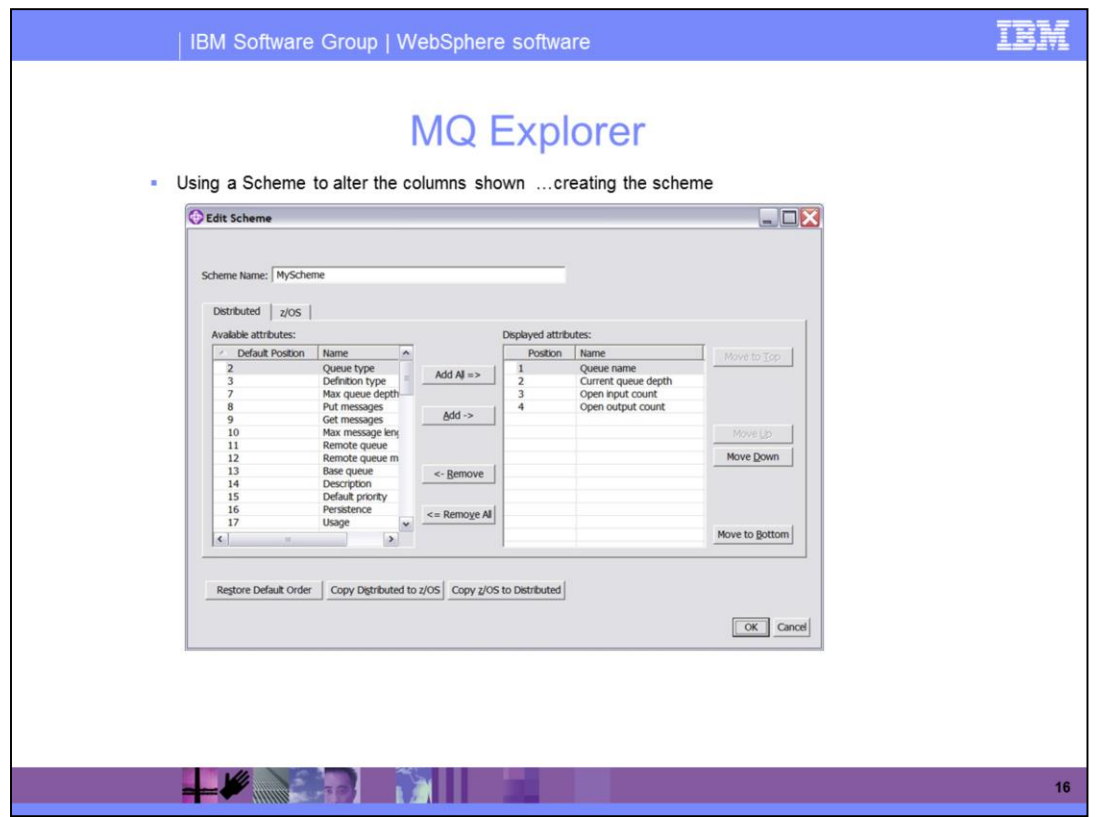

The third new usability enhancement is schemes. The number and order of columns shown in the table can also be changed. A column order is known as a Scheme. Explorer allows named Schemes to be created and persisted for each object type. The tabs allow you to specify whether the scheme is applicable to distributed or z/OS queue managers. Next, you can select which columns you want displayed and the order you want them displayed in. You can then save the scheme and associate it with a particular filter. Explorer also ships a number of pre-defined Schemes.

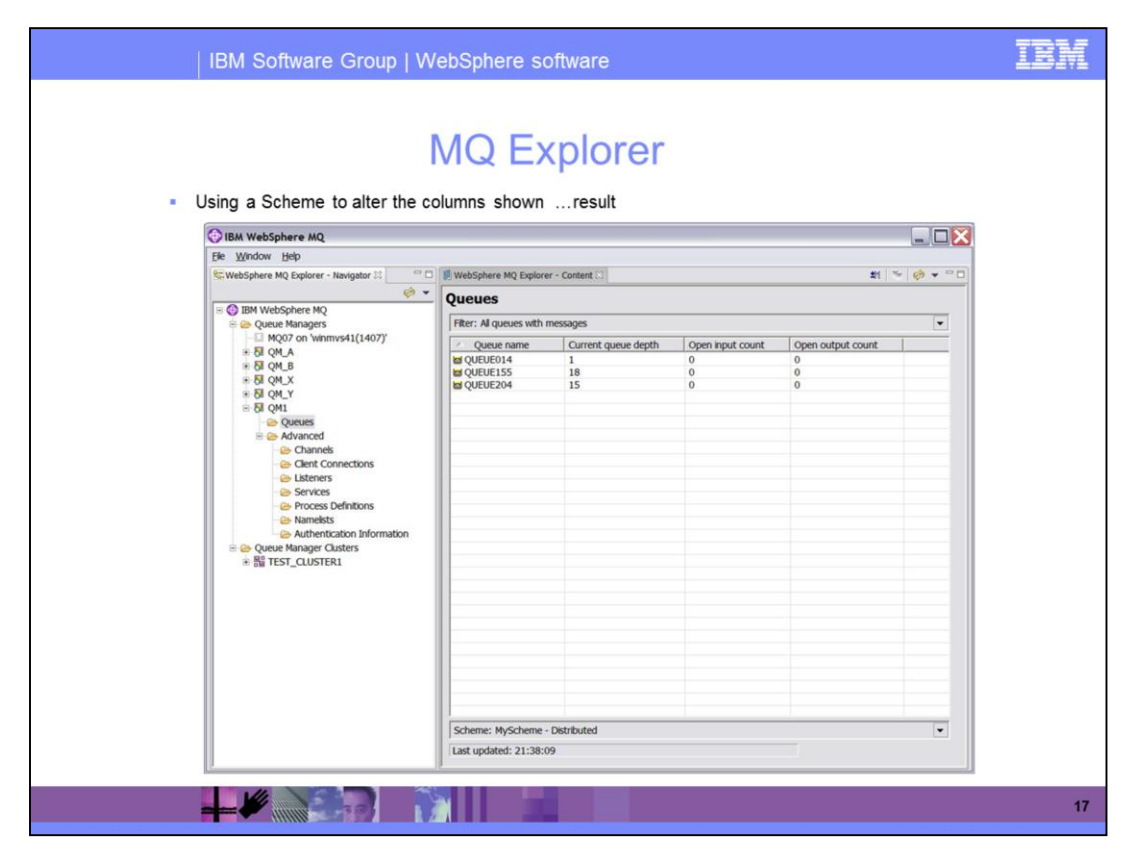

The screen capture shown here demonstrates how the number of columns displayed has been reduced after applying the Scheme. This capability is extremely useful when you have a lot of queues and channels and you want to work with a particular subset.

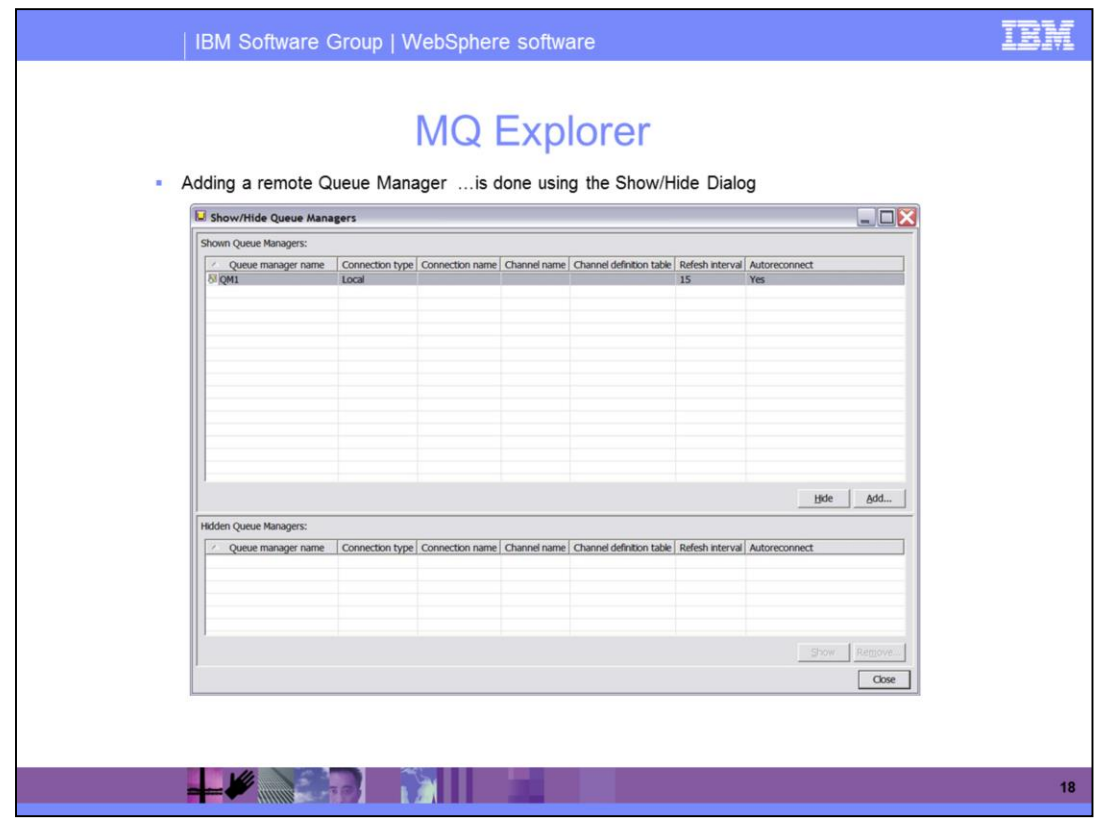

As in V5.3, you can administer remote managers. You can use the Show/Hide Queue Manager dialog to add a remote queue manager to your navigator view. A context menu item from the Queue Managers node in the Navigator View tree item launches the Show/Hide Queue Managers Dialog. This dialog allows Queue Managers to be hidden, shown, added to Explorer and removed from Explorer. Click the add button to add a remote queue manager. This will launch the add remote queue manager wizard where you specify the name of the remote queue manager.

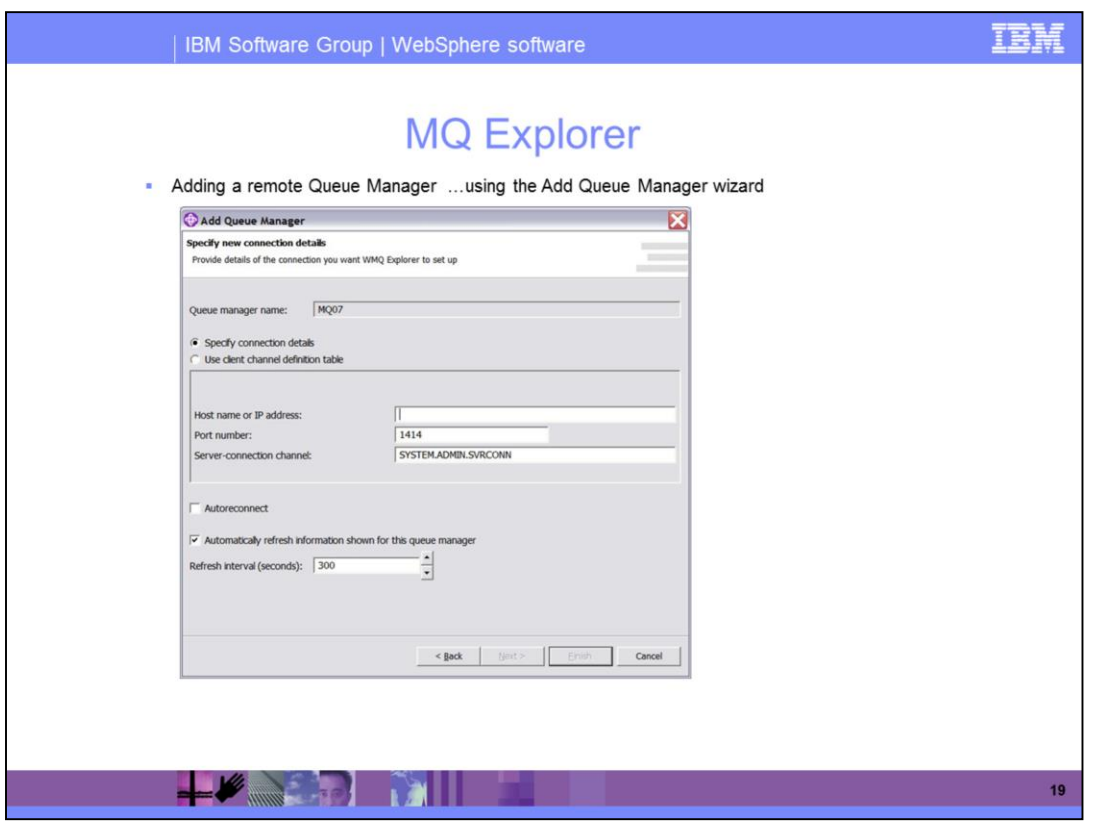

The Add button on the Show/Hide Queue Managers Dialog launches the Add Queue Manager Wizard. The wizard allows a remote Queue Manager to be added using one of the following methods:

Client connection specifying host, port and channel name

Client connection using a client channel definition table

Using a Queue Manager that is already connected (Queue Name Resolution)

Once you have entered the queue manager name and other information, click on the finish button to attempt to connect to the remote queue manager. In the screen shown here, a connection has occurred to a z/OS queue manager.

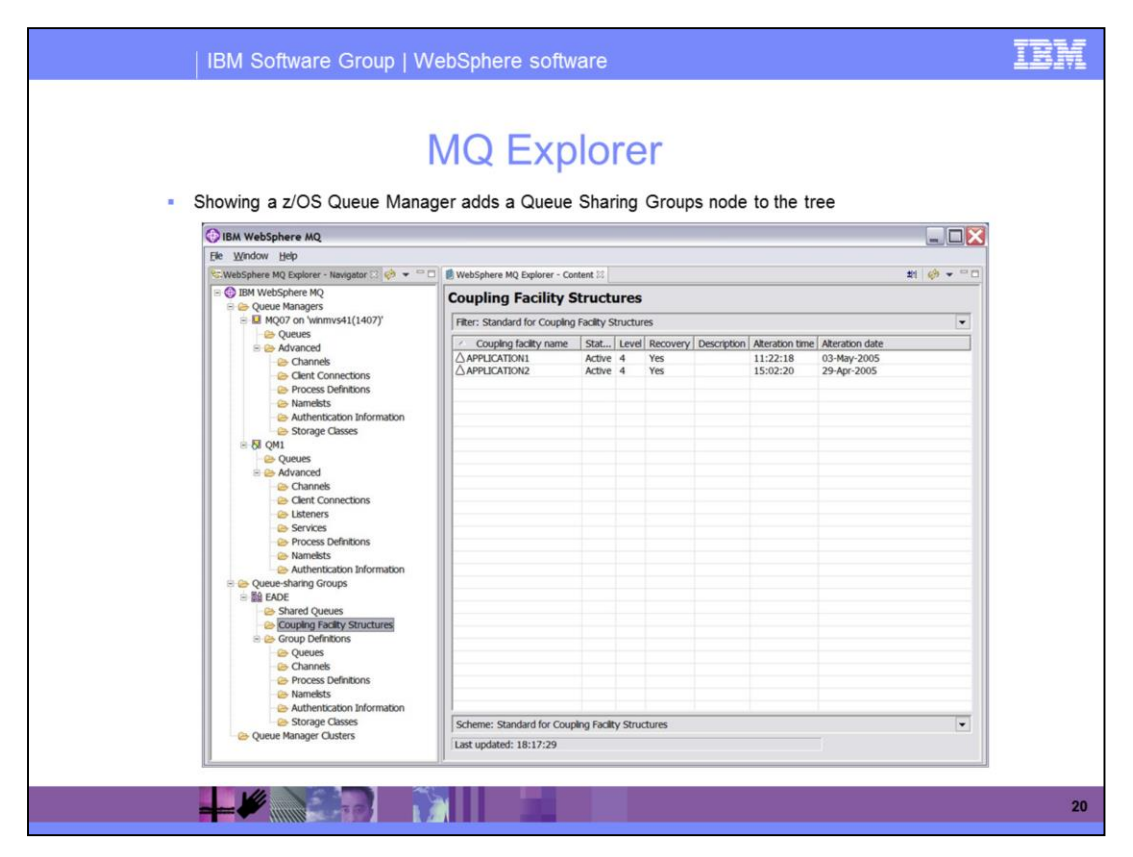

When at least one z/OS Queue Manager is shown in Explorer, additional items are added to the Navigation View tree to show the Queue Sharing Groups. An additional folder for Storage Classes is added under the z/OS Queue Manager. Shared Queues, Coupling Facility Structures and objects with group disposition are shown in folders under the Queue Sharing Group. These items only appear if you have a z/OS queue manager in your system.

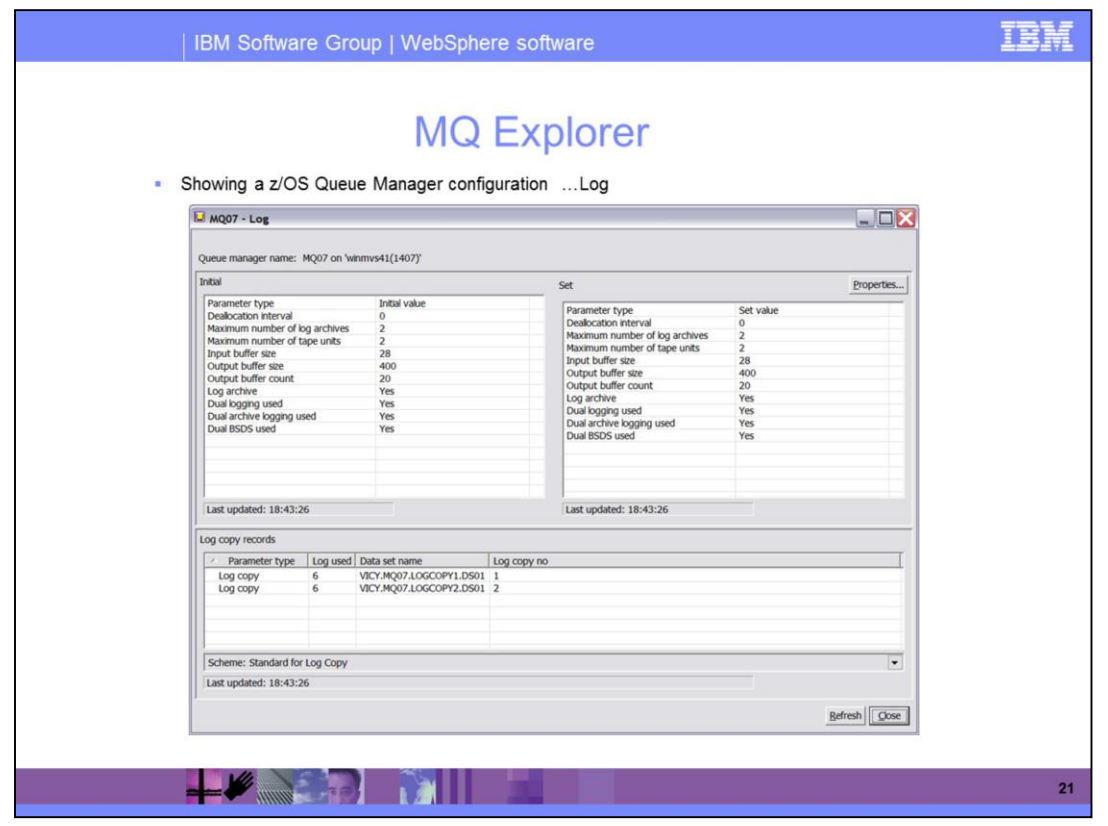

z/OS queue managers have additional queue manager configuration attributes, as shown here. These additional attributes include the Archive, Log, Security, and System attributes. All of these attributes allow you to access additional panels where you can view and modify values appropriately.

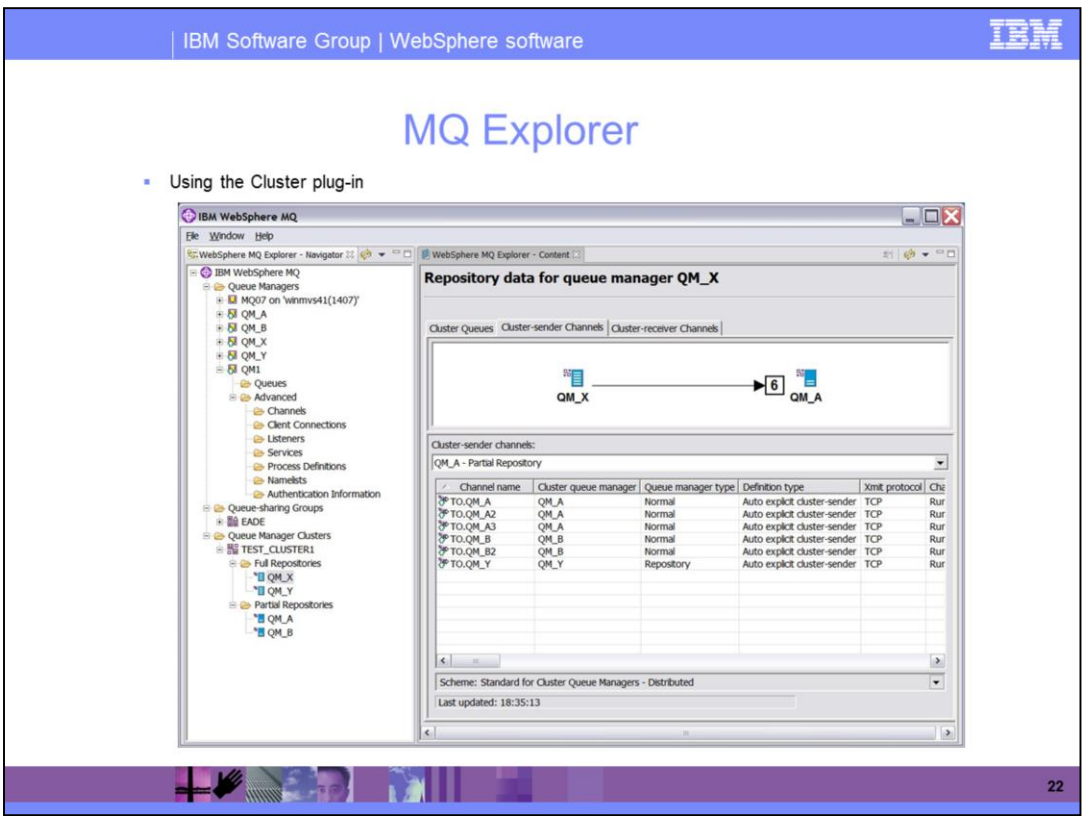

A new plug-in to Explorer is responsible for showing Cluster information. It adds a queue manager Clusters item to the Navigator View tree. The full and partial repositories for each cluster are shown under the tree item for each cluster. The Content View shows diagrams and tables of the cluster queues, cluster-sender channels and cluster-receiver channels

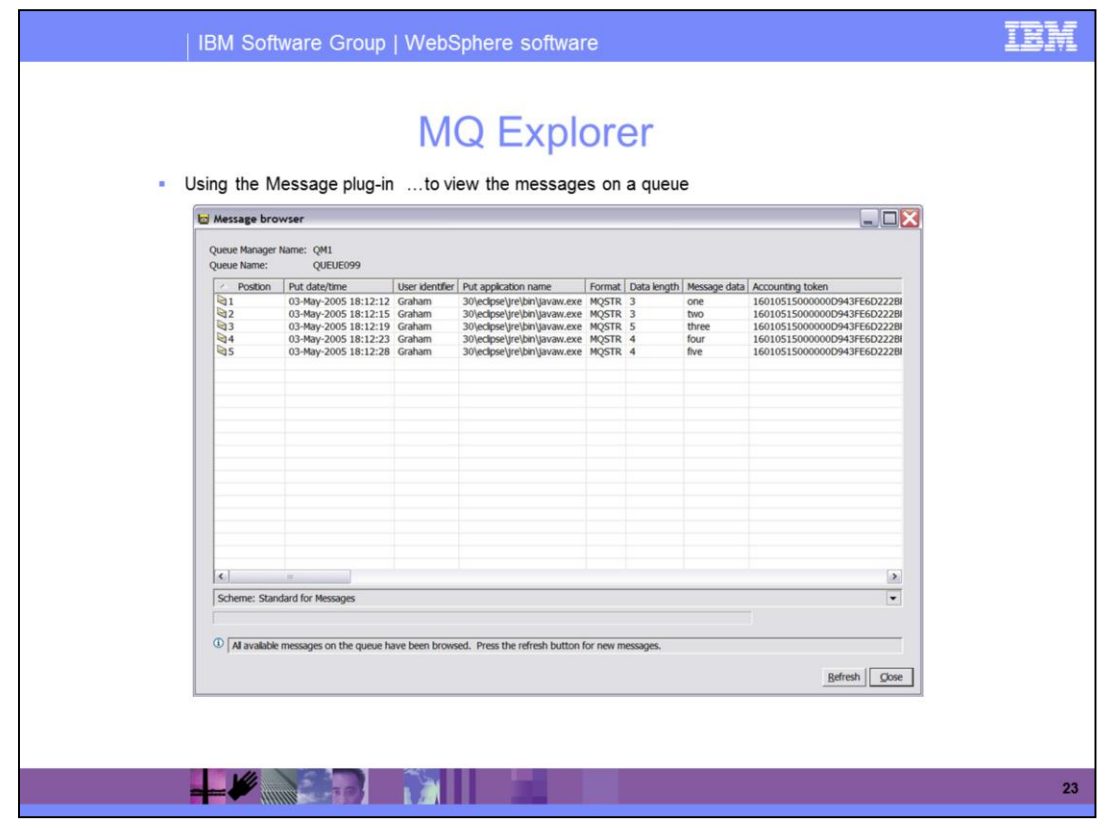

Another plug-in to Explorer is responsible for messages on Queues. It adds context menu items to a Queue to put a test message on the queue, browse the messages on the queue, or clear the queue. Shown here is the view that allows you to browse the queues. From here you can look at individual messages on the queues.

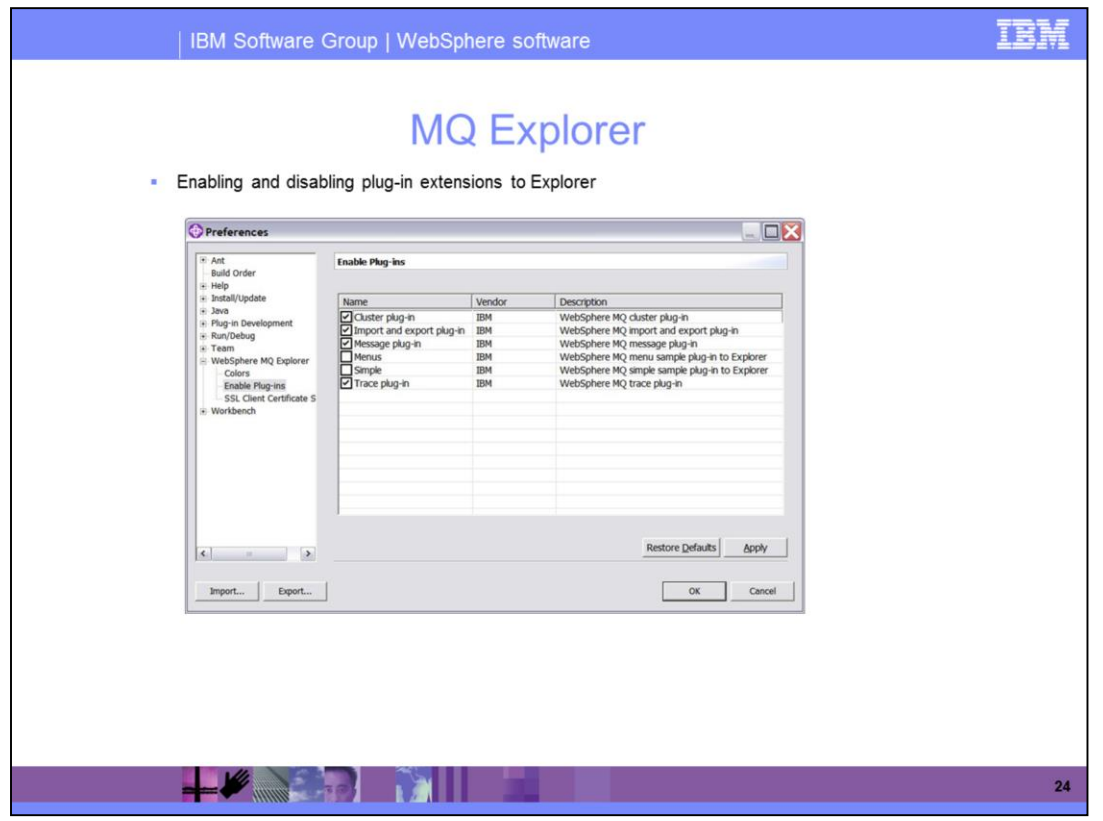

You do not have to have all of the previously identified plug-ins available at all times. Extension plug-ins to Explorer can be enabled or disabled using the Explorer Preferences Pages.

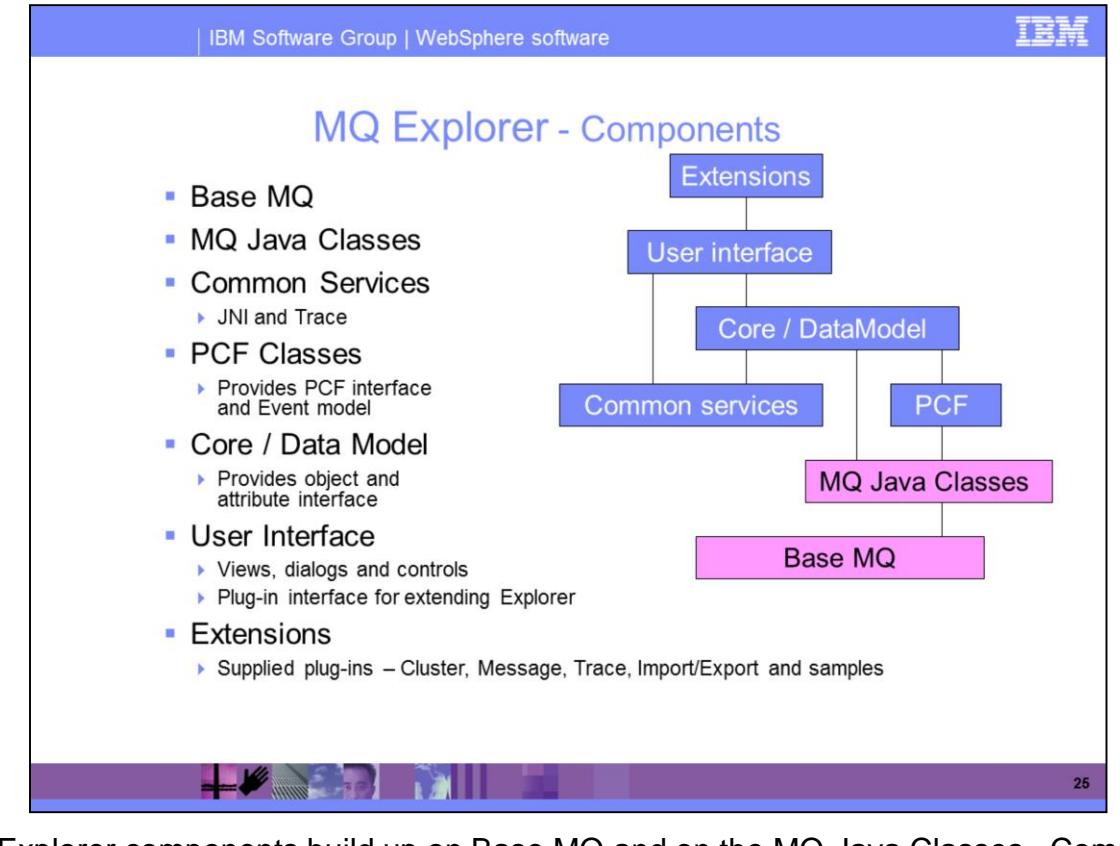

The Explorer components build up on Base MQ and on the MQ Java Classes. Common Services provide a JNI™ interface into Base MQ and services for Trace and FFST. PCF Classes provides an interface for sending PCF requests and an event model for monitoring changes to objects. Core / DataModel provides a model of MQ based on objects with attributes and attribute types. The User Interface provides the views, dialogs and controls to represent and configure MQ and provides an interface for extending Explorer using plug-ins. Extensions are the plug-ins supplied with Explorer. You also have the extensions such as Clusters and Message plug-in.

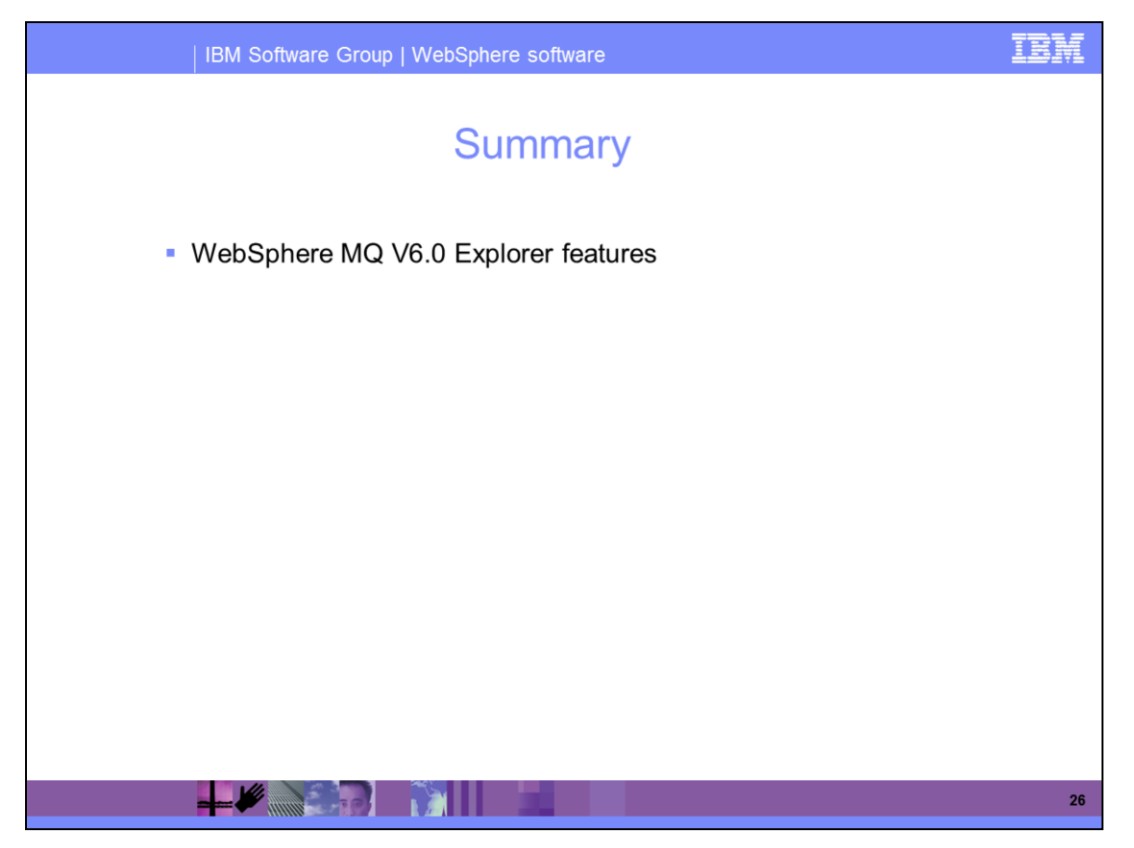

This presentation provided a brief overview of features and functions of WebSphere MQ V6.0 Explorer.

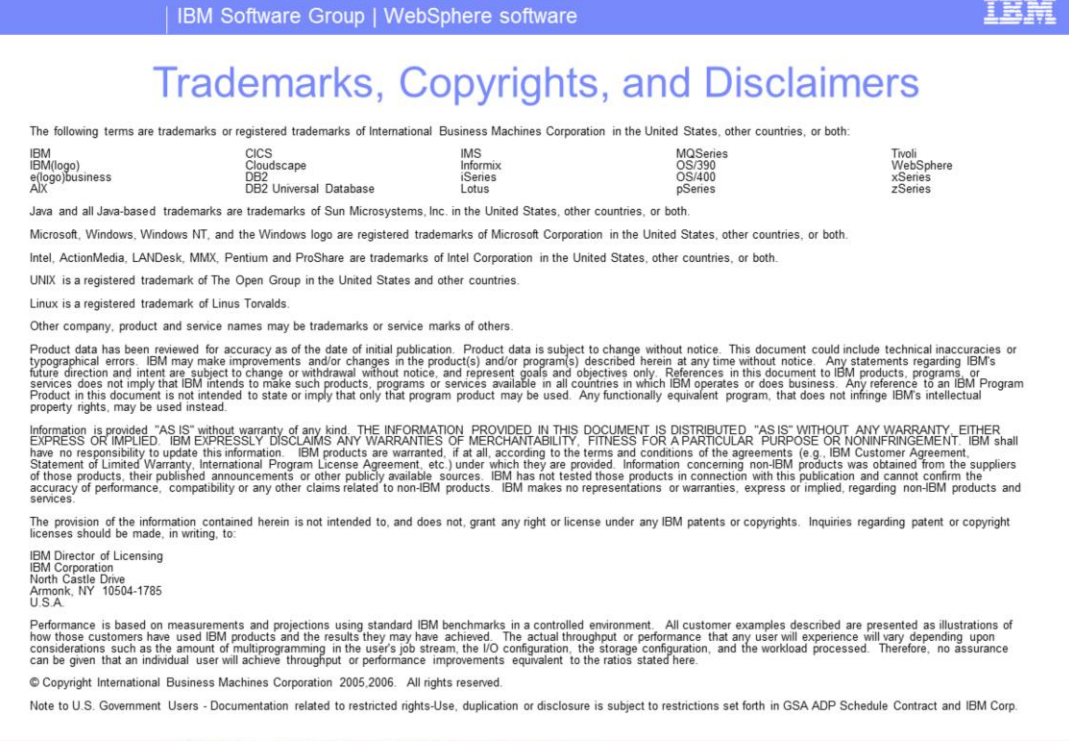

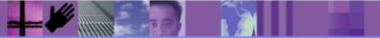

 $\overline{27}$